# **TUTORIAL DEVOLUÇÃO DE CLIENTE**

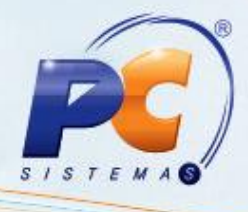

### **Sumário**

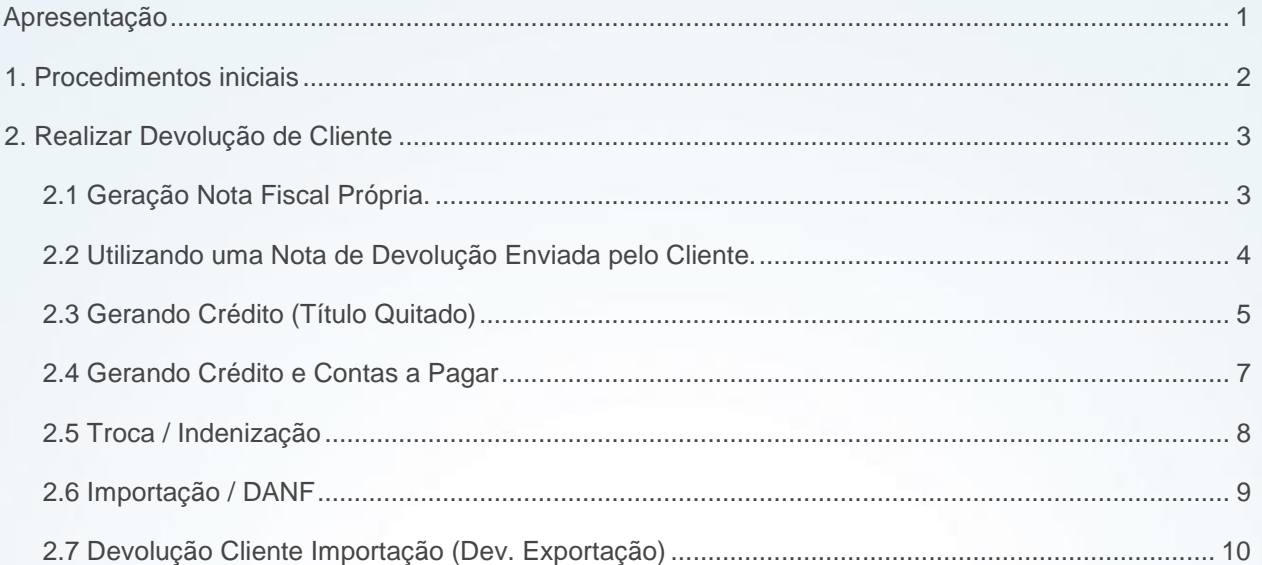

## <span id="page-0-0"></span>**Apresentação**

A rotina **1303 – Devolução de Cliente** tem como objetivo, processar a devolução total ou parcial de produtos por nota (única) de clientes, realizar o processo de trocas/indenizações, devolução de importação (Dev. Exportação e DANF) a partir das notas fiscais de venda e gerar a tributação e o acerto financeiro dessas operações.

Para realizar a devolução de várias notas, deverá utilizar a rotina **1346 - Devolução de cliente avulsa**, que permite selecionar vários produtos, independente da nota fiscal.

**Abaixo, descrição da criação e das últimas alterações efetuadas no documento.**

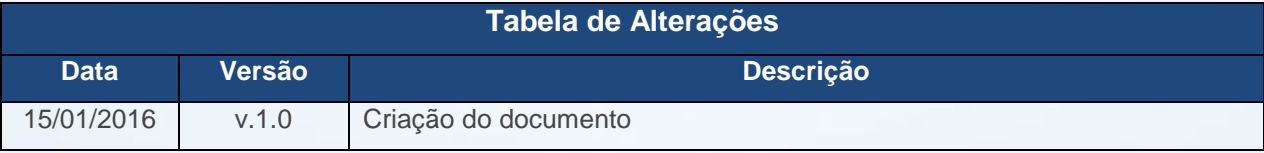

© Todos os direitos reservados. – PC Sistemas – v. 1.0 - Data: 15/01/2016 Página **1** de 11

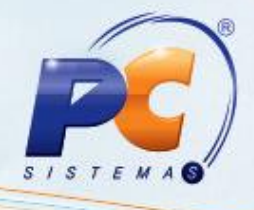

## <span id="page-1-0"></span>**1. Procedimentos iniciais**

 Verifique se as permissões de acesso na rotina **530 – Permitir Acesso a Rotina** estão atualizadas:

- **1 - Permissão para alterar campo estornar comissão do RCA**
- **2 - Permissão para receber devolução carga já acertada**
- **3 - Permissão para digitar devolução de cliente modalidade 8**
- **4 - Permissão para digitar devolução de cliente modalidade 6**
- **5 - Permissão para digitar devolução de cliente modalidade 7**
- **6 - Permissão para gerar crédito para o cliente**
- **7 - Permite gerar crédito com título em aberto**
- **8 - Permissão para gerar crédito da devolução TV8 (Venda Assistida)**
- **9 - Permitir criar/editar layout de relatório**
- **10 - Permitir gerar contas a pagar a partir de um crédito**
- **11 - Não permitir informar desconto em contas a receber**
- **12 - Não permite alterar conta padrão contas pagar**
- **13 - Não permitir alterar Série da NF**
- **14 - Permissão para informar o novo RCA para estorno da comissão**
- **15 - Permitir devolução usando o tipo entrada 7**
- **16 - Informar Itens da devolução apenas pelo código de barras**
- **17 - Permitir devolver NF de Venda TV1 com itens bonificados**
- Verifique se a rotina **1316 – Cancelar NF Devolução Cliente** na versão **23.00.00** ou superior;
- Verifique se a parametrizações na rotina **132 – Parâmetros da Presidência** foram realizadas:
	- **1481 - Abater Impostos ao calcular comissão do RCA**
	- **2976 - Usa controle de garantia**
	- **2977 - Conta de garantiade cliente**
	- **2998 - Conta de garantia de fornecedor**
	- **2334 – Voltar Estoque para Filial Retira**
	- **1455 -Usar crédito de RCA**
	- **2863 - Separar St na Devolução em outra nota**

© Todos os direitos reservados. – PC Sistemas – v. 1.0 - Data: 15/01/2016 Página **2** de 11

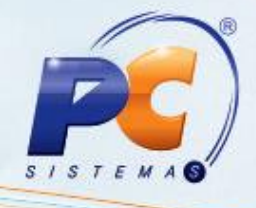

- **1269 - Gerar Crédito Devolução de Cliente**
- **1298 - Gerar Contas Pagar Crédito Devolução de Cliente**

## <span id="page-2-0"></span>**2. Realizar Devolução de Cliente**

### <span id="page-2-1"></span>**2.1Geração Nota Fiscal Própria.**

Para realizar a devolução de produtos de cliente, concedendo desconto do valor a ser devolvido no título em aberto do cliente e gerando uma Nota Fiscal da própria empresa.

**Observação:** se no cadastro de produto estiver parametrizado para aceitar venda fracionada na devolução, a rotina **1303** aceitará normalmente. Para isto, as opções a seguir deverão ser marcadas: rotina **203 – Cadastrar Produto,** aba **Dados por Filial,** coluna Aceita venda fracionada, selecionar **Sim;**  na aba **Cond. Venda,** selecionar a opção **Sim e**m **Aceita venda fracionada.**

- 2.1.1 Acesse a rotina **1303;**
- 2.1.2 Clique o botão **Novo**;
- 2.1.3 Informe a **Filial de venda;**
- 2.1.4 Informe a **Data de entrada;**
- 2.1.5 Informe o **Tipo de Entrada;**
- 2.1.6 Informe o **Motivo da Devolução;**
- 2.1.7 Informe o **Código do Cliente ou Nº NF;**
- 2.1.8 Clique o botão **Sel.Todos Itens** (para os casos de devolução total) ou selecione o item a ser devolvido, clicando duas vezes sobre ele;
- 2.1.9 Informe a quantidade da devolução no campo **Qt. Devolução**, na tela **Item;**
- 2.1.10 Selecione a aba **Tributação** e clicar o botão **Gerar Tributação;**
- 2.1.11 Na aba **Contas a Receber,** informe a coluna **Valor Desc.** que é o desconto/devolução que será abatido diretamente no título do cliente;

**Observação:** somente será permitido ao usuário informar desconto em contas a receber de cliente caso o controle de acesso: **11 - Não permitir informar desconto em contas a receber** esteja desabilitado. Caso o usuário possua esta restrição (controle de acesso), será gerado crédito para o cliente;

© Todos os direitos reservados. – PC Sistemas – v. 1.0 - Data: 15/01/2016 Página **3** de 11

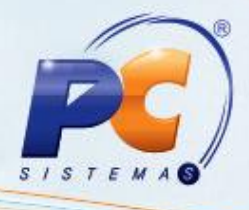

2.1.12 Clique o botão **Gravar**, onde será exibida caixa de mensagem para confirmação da emissão do recibo para o cliente

**Observação:** caso produto em devolução seja controlado por número de série, cadastrado na rotina **238 - Manutenção de Cadastro de Produtos** opção **Controla número de série do produto**, deverá ser realizado registro da entrada dos números de série dos produtos devolvidos através da rotina **1106 - Manutenção bônus de recebedor mercadoria**, tela **Lançar nº de série**.Selecione a aba **Tributação** e clicar o botão **Gerar Tributação;**

2.1.13 Clique a opção **Sim** (na mensagem), caso precise emitir um recibo para o cliente no valor da nota de devolução. Caso contrário, clique em **Não**;

2.1.14 Clique em **Sim**, para enviar mensagem ao RCA, informando a devolução do cliente, caso seja necessário;

2.1.15 Clicar em **Sim** para impressão de Nota de Fiscal, onde nesse momento será exibida a rotina **1305 – Emitir NF Devolução Cliente** para impressão da nota. Em seguida clique no botão **Emitir** para impressão da nota.

## <span id="page-3-0"></span>**2.2 Utilizando uma Nota de Devolução Enviada pelo Cliente.**

Para realizar a devolução de cliente, concedendo o desconto do valor a ser devolvido no título em aberto do cliente e utilizando uma Nota de Devolução enviada pelo cliente, siga os procedimentos abaixo:

- 2.2.1 Acesse a rotina **1303**
- 2.2.2 Clique o botão **Novo**
- 2.2.3 Informe a **Filial de venda;**
- 2.2.4 Informe a **Data de entrada;**
- 2.2.5 Informe o **Tipo de Entrada;**
- 2.2.6 Informe o **Motivo da Devolução;**
- 2.2.7 Clique a opção **Não** em **Gera Num. NF;**
- 2.2.8 Informe **o Nº NF;**
- 2.2.9 Informe Informar a **Série;**
- 2.2.10 Clique o botão **Sel.Todos Itens** (para os casos de devolução total) ou selecione o item a ser devolvido, clicando duas vezes sobre ele;
- 2.2.11 Informe a quantidade da devolução no campo **Qt. Devolução,** na tela **Item;**
- 2.2.12 Selecionar a aba **Tributação** e clique o botão **Gerar Tributação;**

© Todos os direitos reservados. – PC Sistemas – v. 1.0 - Data: 15/01/2016 Página **4** de 11

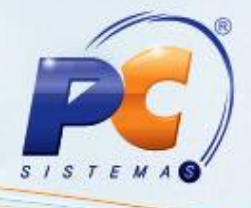

- 2.2.13 Na aba **Contas a Receber,** informe a coluna **Valor Desc.** que é o desconto/devolução que será abatido diretamente no título do cliente;
- 2.2.14 Clique o botão **Gravar**, onde será exibida uma caixa de mensagem para confirmação da emissão do recibo para o cliente:

**Observação:** caso produto em devolução seja controlado por número de série, cadastrado na rotina **238 - Manutenção de Cadastro de Produtos** opção **Controla número de série do produto**, deverá ser realizado registro da entrada dos números de série dos produtos devolvidos através da rotina **1106 - Manutenção bônus de recebedor mercadoria**, tela **Lançar nº de série.**

2.2.15 Clique em **Sim** (na mensagem), caso necessite emitir um recibo para o cliente no valor da nota de devolução. Caso contrário, clicar em **Não**;

2.2.16 Clique em **Sim**, para enviar mensagem ao RCA, informando a devolução do cliente, caso seja necessário;

Informe o campo **Histórico;**

2.2.17 Confirme as telas para efetuar a devolução gerando o crédito.

## <span id="page-4-0"></span>**2.3 Gerando Crédito (Título Quitado)**

Para realizar devolução de cliente, gerando crédito, quando título estiver quitado, siga os procedimentos abaixo:

### **Obserbvações:**

- Este crédito poderá ser utilizado pelo cliente como desconto financeiro na próxima comprra;
- Antes de iniciar este processo verificar se o parâmetro **1269 - Gerar Crédito Devolução de Cliente** da rotina **132 – Parâmetro da Presidência** está marcado.
	- $\checkmark$  se o cliente for consumidor final, será gerado o crédito da mesma forma e, se tiver parametrizado na rotina **132**, para utilizar o crédito na próxima compra, a próxima venda faturada pegará o crédito do cliente e efetuará a baixa em suas contas a receber.

### 2.3.1 Acesse a rotina **1303**;

© Todos os direitos reservados. – PC Sistemas – v. 1.0 - Data: 15/01/2016 Página **5** de 11

## **TUTORIAL DEVOLUÇÃO DE CLIENTE**

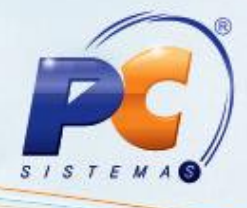

2.3.2 Clique o botão **Novo**;.

2.3.3 Informe a **Filial de venda**;

2.3.4 Informe a **Data de entrada**;

2.3.5 Informe o **Tipo de Entrada**;

2.3.6 Informe o **Motivo da Devoluçã;**

2.3.7 Clique em **Não** em **Gera Num. NF**;

2.3.8 Informe o **Nº NF** ou **Código do Cliente**;

2.3.9 Informe a "**Série**"

2.3.10 Clicar o botão **Sel.Todos Itens** (para os casos de devolução total) ou selecione o item a ser devolvido, clicando duas vezes sobre ele;

2.3.11 Informe a quantidade da devolução no campo **Qt. Devolução**, na tela Item;

2.3.12 Selecionar a aba **Tributação** e clique o botão **Gerar Tributação**;

2.3.13 Clique o botão **Gerar Tributação**, aba **Tributação**;

2.3.14 Clique a aba **Contas a Receber** e informe a coluna **Valor Desc.** que é o desconto/devolução que será abatido diretamente no título do cliente. Quando título está quitado será mostrada a mensagem para gerar crédito;

#### **Observações:**

- Somente será permitido ao usuário informar desconto em contas a receber de cliente caso o controle de acesso: "11- Não permitir informar desconto em contas a receber" esteja desabilitado. Caso o usuário possua esta restrição (controle de acesso), será gerado crédito para o cliente;
- Caso o parâmetro "Gerar Crédito devolução cliente" (132) não esteja habilitado e o usuário possua o controle de acesso "Não permitir informar desconto em contas a receber" (530) habilitado, não será permitido finalizar a devolução.
- Se o titulo estiver desdobrado, acertado ou quitado, a rotina não possibilitará informar o desconto, ou seja, será necessário gerar crédito. Porém, o parâmetro acima e a permissão de acesso da rotina "530" (opções 6 e 7) deverão estar marcadas.
- Se o titulo não estiver desdobrado, acertado ou quitado, a rotina terá os títulos referenciado a nota fiscal e ficará a escolha do usuário informar o desconto (parcial ou total) que será abatido. Assim, será gerado uma prestação na rotina "402 – Acertar Carga" para o responsável da mesma efetuar a conciliação (desdobramento).

© Todos os direitos reservados. – PC Sistemas – v. 1.0 - Data: 15/01/2016 Página **6** de 11

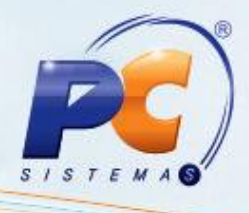

2.3.15 Clicar em **Sim** na mensagem, solicitando a geração de crédito no valor da devolução;

2.3.16 Informe o **Hiistórico do Crrédito;**

2.3.17 Confirme as mensagens para concluir o processo. A nota poderá ser impressa posteriormente pela rotina **1305 – Emitir NF Devolução Cliente**.

**Observação:** caso seja exibida mensagem ao selecionar a aba **Contas a Receber**: **Contas a receber já quitado ou desdobrado em outras duplicatas com número(s) de nota(s) fiscal (is) diferente(s). Só será permitido salvar esta devolução gerando um crédito para o cliente, desde que o parâmetro da rotina ''132'', parâmetro: "Gera Crédito Devolução de Cliente esteja marcado** - esta mensagem é exibida quando o título da nota fiscal está quitado. Se após a gravação da nota desejar estornar o crédito, poderá utilizar a rotina **619 – Estornar Créditos de Cliente**.

### <span id="page-6-0"></span>**2.4 Gerando Crédito e Contas a Pagar**

Para realizar a devolução de produtos de cliente, geranddo crédito e contas a pagar para o pagamento do crédito, siga os procedimentos abaixo:

2.4.1 Acesse a rotina **1303**;

2.4.2 Clique o botão **Novo**;

2.4.3 Informe a **Filial de venda**;

2.4.4 Informe a **Data de entrada**;

2.4.5 Informe o **Tipo de Entrada**;

2.4.6 Informe o **Motivo da Devolução**;

2.4.7 Clique a opção **Não** em **Gera Num. NF;**

2.4.8 Informe o **Nº NF** ou **Código do Cliente**;

2.4.9 Informe a **Série;**

2.4.10 Clique o botão **Sel.Todos Itens** (para os casos de devolução total) ou selecione o item a ser devolvido, clicando duas vezes sobre ele;

2.4.11 Informe a quantidade da devolução no campo **Qt. Devolução** na tela **Item;**

2.4.12 Clique o botão **Gerar Tributação** da aba **Tributação;**

2.4.13 Clique a aba **Contas a Receber** e informe a coluna **Valor Desc.** que é o desconto/devolução que será abatido diretamente no título do cliente. Quando título está quitado será exibida mensagem para gerar crédito;

2.4.14 Clique o botão **Gravar**. Se o título estiver quitado, será exibida mensagem para gerar o crédito.

© Todos os direitos reservados. – PC Sistemas – v. 1.0 - Data: 15/01/2016 Página **7** de 11

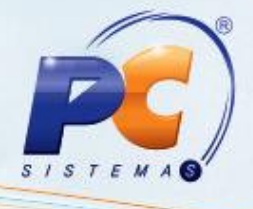

**Observação:** caso produto em devolução seja controlado por número de série, cadastrado na rotina **238 - Manutenção de Cadastro de Produtos** opção **Controla número de série do produto,**  deverá ser realizado registro da entrada dos números de série dos produtos devolvidos através da rotina **'1106 - Manutenção bônus de recebedor mercadoria,** tela **Lançar nº de série.**

2.4.15 Clique a opção **Sim** na mensagem solicitando a confirmação para a geração de crédito no valor da devolução;

2.4.16 Informe o **Histórico;**

2.4.17 Clique em **Sim** na mensagem **Deseja gerar contas a pagar quitando o crédito gerado**;

2.4.18 Confirme as demais telas para impressão da nota.

### <span id="page-7-0"></span>**2.5 Troca / Indenização**

Para realizar troca/indenização para clientes siga os passos abaixo:

**Obsevação:** registre as trocas e indenizações na rotina **383 – Registrar Troca Indenização** para que a rotina **1303** disponibilize os dados na planilha da aba **Trocas/Indenizações**.

2.5.1 Acesse a rotina **1303**;

2.5.2 Clique o botão **Novo**;

2.5.3 Informe a **Filial de venda**;

2.5.4 Informe a **Data de entrada**;

2.5.5 Selecione o tipo de entrada **T-Troca /Indenização;**

2.5.6 Informe o **Motivo da Devolução;**

2.5.7 Informe o **Cliente;**

2.5.8 Clique duas vezes sobre o produto na grid inferior, na aba **Trocas/Indenizações** e informe a **quantidade a ser devolvida** na tela **Item;**

2.5.9 Clique o botão **Gerar Tributação** da aba **Tributação;**

**Observação:** a tributação da nota fiscal de venda quando o tipo da entrada for **Troca/Indenização** poderá ser feita ao clicar no botão **Gerar Tributação**, aba **Tributação**. Serão apresentados os dados de ICMS da nota fiscal de venda vinculada ao item da troca/indenização. Caso não haja nota vinculada ao item da troca/indenização, os dados do ICMS deverão ser gerados normalmente. Depois de gerados, os dados poderão ser alterados. Para lançar nota de devolução é necessário que exista um número de troca/Indenização vinculado a um pedido da modalidade **5** faturado.

© Todos os direitos reservados. – PC Sistemas – v. 1.0 - Data: 15/01/2016 Página **8** de 11

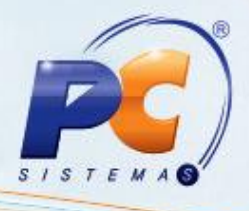

2.5.10 Clique a aba **Contas a Receber** e informe a coluna **Valor Desc**. que é o desconto/devolução que será abatido diretamente no título do cliente;

2.5.11 Clique o botão **Gravar**. Nesse momento o estoque dos produtos das trocas/indenizações será atualizado. Será gerado crédito para o cliente referente ao valor devolvido, porém, somente para **Indenizações.**

**Observação:** caso produto em devolução seja controlado por número de série, cadastrado na rotina **238 - Manutenção de Cadastro de Produtos** opção **Controla número de série do produto**, deverá ser realizado registro da entrada dos números de série dos produtos devolvidos através da rotina **1106 - Manutenção bônus de recebedor mercadoria**, tela **'Lançar nº de série**.

2.5.12 Informe o **Histórico** na tela que se exbida em seguida;

2.5.13 Clique em **Sim** (na mensagem), caso precise emitir um recibo para o cliente no valor da nota de devolução. Caso contrário, clicar em **Não;**

2.5.14 Confirme as mensagens para concluir o processo.

### **Observações:**

- Para trocas/indenização sem descontar no débito do cliente caso o cliente possua um débito junto à empresa e desejar fazer uma troca ou indenização de produto, sem descontar no seu débito, não deverá ser informado o valor de desconto na coluna **Valor Desc.**, e em seguida, a nota deverá ser gravada. Posteriormente, será exibida uma caixa de mensagem para confirmação de geração de crédito. Para que a rotina permita a geração do crédito na troca/indenização (devolução), o parâmetro **1269** - **Gerar Crédito Devolução de Cliente**", da rotina **132 – Parâmetros da Presidência** deve estar marcado como **Sim;**
- O relatório para acompanhamento das trocas e indenizações poderá ser emitido na rotina **384 – Emitir Acompanhamento de Indenizações.**

## <span id="page-8-0"></span>**2.6 Importação / DANF**

Para realizar o processo de importação de XML nota fiscal, siga os procedimentos abaixo:

2.6.1 Acesse a rotina **1303**;

2.6.2 Clique o botão **Novo**;

2.6.3 Informe a **Filial de venda**;

2.6.4 Informe a **Data de entrada**;

© Todos os direitos reservados. – PC Sistemas – v. 1.0 - Data: 15/01/2016 Página **9** de 11

## **TUTORIAL DEVOLUÇÃO DE CLIENTE**

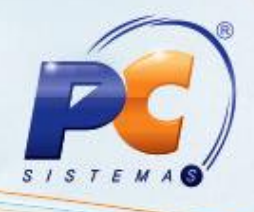

2.6.5 Selecione o tipo de entrada **T-Troca /Indenização;**

2.6.6 Informe o **Motivo da Devolução;**

2.6.7 Informe o **Cliente;**

2.6.8 Acesse a aba **Importalçao DANF;**

2.6.9 Clique o botão **Carregar Arquivo;**

2.6.10 Clique o botão **Validar Arquivo;**

2.6.11 Clique o botão **Processar** (o arquivo será processado e o usuário irá informar os dados para cada produto);

2.6.12 Clique o botão **Gravar**. Em seguida as movimentações seguirão da mesma forma que as movimentações de uma devolução comum, ou seja, a partir de uma nota fiscal gerada pelo faturamento do sistema de acordo com o **Tipo Entrada**.

**Observação:** caso produto em devolução seja controlado por número de série, cadastrado na rotina **238 - Manutenção de Cadastro de Produtos** opção **Controla número de série do produto**, deverá ser realizado registro da entrada dos números de série dos produtos devolvidos através da rotina **1106 - Manutenção bônus de recebedor mercadoria**, tela **Lançar nº de série.**

## <span id="page-9-0"></span>**2.7 Devolução Cliente Importação (Dev. Exportação)**

Para efetuar a devolução de uma nota fiscal de exportação, siga os procedimentos abaixo:

### **Observações:**

- Para habilitar aba **Importação (Dev. Exportação)**, a fim de realizar esse processo, será necessário cadastrar o campo **Est.**, aba **End. Comerciais**, da rotina 302 **– Cadastrar Clientes**, como **EX;**
- O código fiscal (CFOP), deverá ser cadastrado na rotina **543 – Cadastrar Código Fiscal (CFOP)** e será iniciado pelo número **7**, exclusivo para este processo (exportação) a ser realizada pela rotina **316 – Digitar Pedido de Venda**.
- 2.7.1 Acesse rotina **1303;**
- 2.7.2 Clique o botão **Novo;**
- 2.7.3 Informe a **Filial de venda;**
- 2.7.4 Informe a **Data de entrada;**
- 2.7.5 Selecionar o tipo de entrada **6-Dev. Normal;**
- 2.7.6 Informe o **Motivo da Devolução;**

#### 2.7.7 Informe o **Cliente;**

© Todos os direitos reservados. – PC Sistemas – v. 1.0 - Data: 15/01/2016 Página **10** de 11

2.7.8 Clique duas vezes sobre o produto na planilha inferior e informe a **Quantidade a ser devolvida** na tela **Item;**

2.7.9 Informe **Código Fiscal** o na tela **Item**, que deverá ser iniciado com o número **3**, cadastrado na rotina **543 – Cadastrar Código Fiscal (CFOP)**, exclusiva para importações

2.7.10 Clique o botão **Gerar Tributação** da aba **Tributação**;

2.7.11 Clique a aba **Contas a Receber** e informe a coluna **Valor Desc.** que é o desconto/devolução que será abatido diretamente no título do cliente;

2.7.12 Clique o botão **Gravar.**

Mantenha o **WinThor Atualizado**, assim você proporciona o crescimento da sua empresa através de soluções criadas especialmente para o seu negócio!

Estamos à disposição para mais esclarecimentos e sugestões.

Fale com a PC: [www.pcsist.com.br](http://www.pcsist.com.br/)

Central de Relacionamento - (62) 3250 0210

© Todos os direitos reservados. – PC Sistemas – v. 1.0 - Data: 15/01/2016 Página **11** de 11

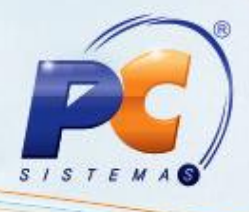